**IBM SPSS Collaboration and Deployment Services Scoring Server** バージョン **6** リリース **0**

# インストール手順

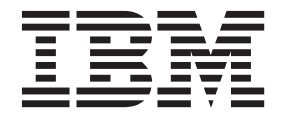

#### - お願い -

本書および本書で紹介する製品をご使用になる前に、 35 [ページの『特記事項』に](#page-38-0)記載されている情報をお読みください。

#### 製品情報

本書は、IBM SPSS Collaboration and Deployment Services バージョン 6 リリース 0 モディフィケーション 0、およ び新しい版で明記されていない限り、以降のすべてのリリースおよびモディフィケーションに適用されます。

お客様の環境によっては、資料中の円記号がバックスラッシュと表示されたり、バックスラッシュが円記号と表示さ れたりする場合があります。

- 原典: IBM SPSS Collaboration and Deployment Services Scoring Scoring Server Version 6 Release 0 Installation and Configuration Guide
- 発行: 日本アイ・ビー・エム株式会社
- 担当: トランスレーション・サービス・センター
- 第1刷 2013.10
- **© Copyright IBM Corporation 2000, 2013.**

# 目次

#### **[IBM SPSS Collaboration and](#page-4-0) [Deployment Services Scoring Server. . 1](#page-4-0)**

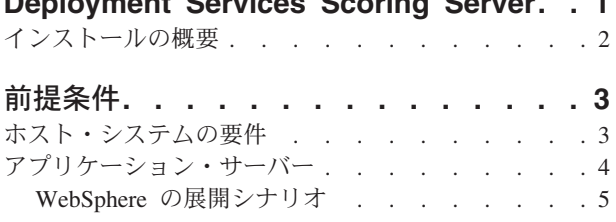

## [異なるセルにあるスコアリング・サーバー](#page-12-0) 用の **[IBM SPSS Collaboration and](#page-12-0) [Deployment Services Repository](#page-12-0)** の構成 **[9](#page-12-0)**

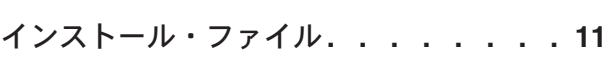

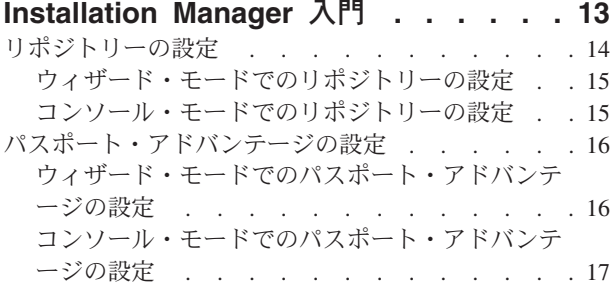

## **[IBM SPSS Collaboration and](#page-22-0)**

#### **[Deployment Services Scoring Server](#page-22-0)** のインストール **[. . . . . . . . . . . 19](#page-22-0)** [ウィザード・モードでのインストール](#page-22-0) . . . . . [19](#page-22-0)

[コンソール・モードでのインストール](#page-24-0) . . . . . [21](#page-24-0) [応答ファイルを使用したサイレント・インストール](#page-26-0) [23](#page-26-0)

## [スコアリング構成設定の指定](#page-28-0) **. . . . . . [25](#page-28-0)**

## **[IBM SPSS Collaboration and](#page-30-0)**

## **[Deployment Services Scoring Server](#page-30-0)**

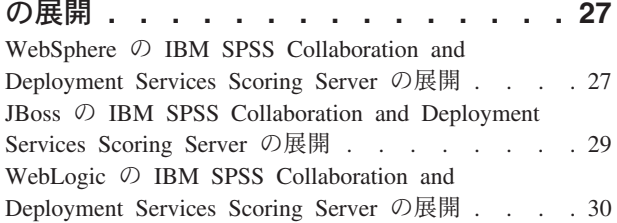

## **[IBM SPSS Collaboration and](#page-36-0)**

## **[Deployment Services Scoring Server](#page-36-0)**

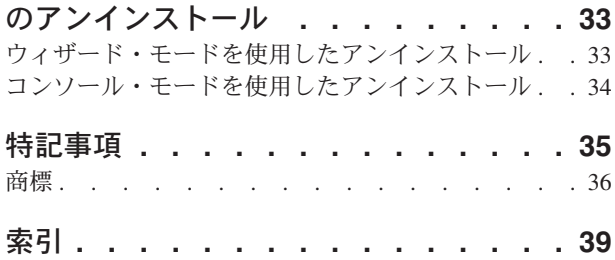

# <span id="page-4-0"></span>**IBM SPSS Collaboration and Deployment Services Scoring Server**

IBM® SPSS® Collaboration and Deployment Services スコアリング・サービスは、個別に展開可能なアプリ ケーションである IBM SPSS Collaboration and Deployment Services Scoring Server として使用できます。

スコアリング・サーバーは、以下のようないくつかの主要領域で展開の柔軟性を向上させます。

- v スコアリングのパフォーマンスを他のサービスとは独立して評価することができます。
- コンピューティング・リソースを 1 つまたは任意の数の IBM SPSS Collaboration and Deployment Services スコアリング設定専用にするように、スコアリング・サーバーを独立して設定することができま す。
- v スコアリング・サーバーのオペレーティング・システムとプロセッサー・アーキテクチャーは、IBM SPSS Collaboration and Deployment Services Repository や他のスコアリング・サーバーと一致している必 要はありません。
- v スコアリング・サーバーのアプリケーション・サーバーは、IBM SPSS Collaboration and Deployment Services Repository や他のスコアリング・サーバーで使用されるアプリケーション・サーバーと一致して いる必要はありません。

最高の柔軟性を実現するため、スコアリング・サーバーは、標準的な Web サービス呼び出しと JMS メッ セージだけを使用して、IBM SPSS Collaboration and Deployment Services Repository と通信します。共有 ファイル・システムも、リポジトリー・データベースへの JDBC 接続も必要ありません。ネットワーク・ インフラストラクチャーによって、リポジトリー・サーバーとスコアリング・サーバー間の HTTP および JMS トラフィックを行える必要があります。

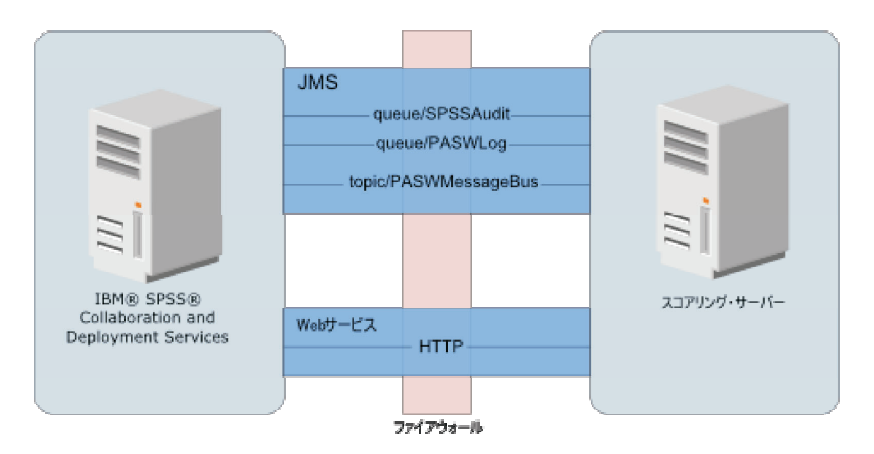

図 *1. IBM SPSS Collaboration and Deployment Services* とスコアリング・サーバー

重要**:**

- v スコアリング・サーバーを起動する場合、スコアリング設定と関連するリポジトリー・リソースをロー ドできるように、IBM SPSS Collaboration and Deployment Services Repository が使用可能になっている 必要があります。ただし、スコアリング・サーバーは一度始動すると、IBM SPSS Collaboration and Deployment Services Repository が使用不可になっても実行し続けます。
- スコアリング・サーバーは IBM SPSS Collaboration and Deployment Services Repository サーバー環境の 外部で実行されるため、IBM SPSS Collaboration and Deployment Services セキュリティー役割は、スコ

<span id="page-5-0"></span>アリング・サーバー上では適用されません。代わりに、標準的なアプリケーション・サーバーのセキュ リティー・ポリシー・セットを使用することにより、JAX-WS アプリケーションとして機能するスコア リング・サーバーを保護することができます。詳細については、アプリケーション・サーバー Web サー ビスのセキュリティーに関する資料を参照してください。

## インストールの概要

IBM SPSS Collaboration and Deployment Services Scoring Server の展開には、必要なファイルの取得、ス コアリング・サーバーのインストール、および IBM SPSS Collaboration and Deployment Services Repository と通信するようにサーバーを構成する作業が含まれます。

## 手順

IBM SPSS Collaboration and Deployment Services Scoring Server をインストールするには、以下の手順を 実行します。

- 1. IBM SPSS Collaboration and Deployment Services Scoring Server の前提条件がすべて満たされているこ と[を確認し](#page-6-1)ます。
- 2. IBM SPSS Collaboration and Deployment Services Scoring Server と通信するように、IBM SPSS Collaboration and Deployment Services Repository [を構成し](#page-12-1)ます。
- 3. IBM SPSS Collaboration and Deployment Services Scoring Server インストール・ファイル[を取得し](#page-14-1)ま す。
- 4. Installation Manager リポジトリー設定または Passport Advantage® のアカウント設定[を構成し](#page-16-1)ます。
- 5. Installation Manager を使用して、モデル・タイプに必要な IBM SPSS Collaboration and Deployment Services Scoring Server およびスコアリング・アダプター[をインストールし](#page-22-1)ます。 例えば、スコアリン グ・サーバーによって PMML モデルのスコアが生成される場合は、スコアリング・サーバーのほかに IBM SPSS Collaboration and Deployment Services Scoring Adapter for PMML をインストールします。
- 6. スコアリングの構成設定[を指定し](#page-28-1)ます。
- 7. IBM SPSS Collaboration and Deployment Services Scoring Server [を展開お](#page-30-1)よび構成します。

# <span id="page-6-1"></span><span id="page-6-0"></span>前提条件

IBM SPSS Collaboration and Deployment Services Scoring Server をインストールする前に、システム要件 を確認し、環境にリソースをセットアップしてください。

- v IBM SPSS Collaboration and Deployment Services Scoring Server をインストールおよび実行するには、 ユーザーに十分なレベルの権限が必要です。
- v IBM SPSS Collaboration and Deployment Services Repository がインストールされており、IBM SPSS Collaboration and Deployment Services Scoring Server インストール済み環境で使用できる必要がありま す。
- IBM SPSS Collaboration and Deployment Services Repository インスタンスに、インストール済みのモデ ル・タイプに対応するスコアリング・アダプターが必要です。手順については、スコアリング・アダプ ターのインストール資料を参照してください。例えば、スコアリング・サーバーによって PMML モデ ルのスコアが生成される場合は、IBM SPSS Collaboration and Deployment Services Scoring Adapter for PMML をインストールします。
- IBM Installation Manager がシステムにインストールされている必要があります。

Installation Manager がまだシステム上にない場合は、配布ディスクからインストールを開始すると、自 動的にインストールされます。所有している Installation Manager のバージョンが古い場合は、インスト ールの一環としてそれを更新する必要があります。

そのディスクがなく、Installation Manager がシステム上にない場合は、IBM Corp. サポート・サイト [\(http://www.ibm.com/support\)](http://www.ibm.com/support) から Installation Manager 1.6.2 をインストールします。ダウンロードの場所 とユーザー情報については、[Installation Manager](http://publib.boulder.ibm.com/infocenter/install/v1r6/index.jsp) の資料を参照してください。

## ホスト・システムの要件

IBM SPSS Collaboration and Deployment Services Scoring Server をインストールする前に、以下のハード ウェア要件とソフトウェア要件が満たされていることを確認します。展開を行うには、以下の仕様のサーバ ー・グレード・システム上に専用リソースが存在している必要があります。

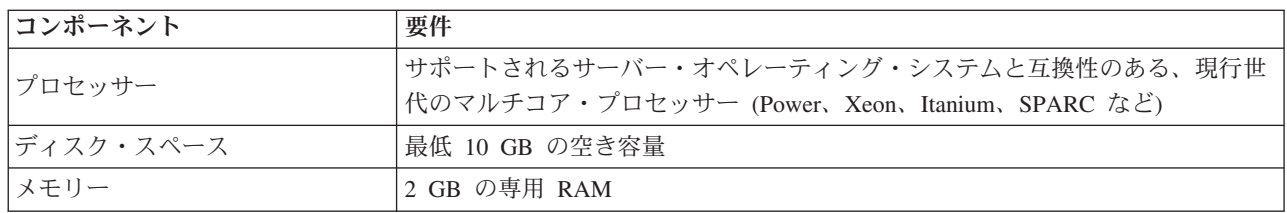

<span id="page-7-0"></span>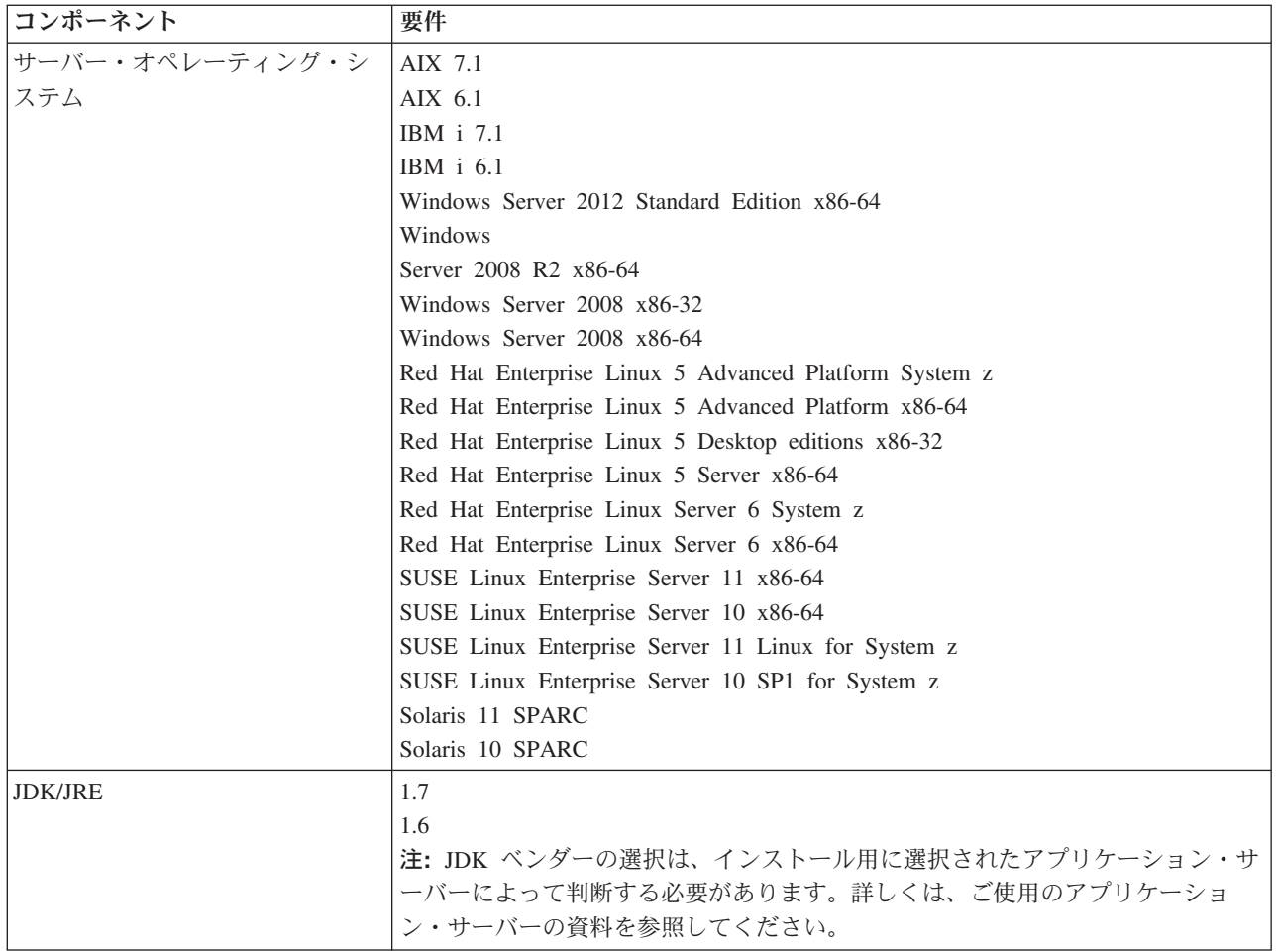

# アプリケーション・サーバー

IBM SPSS Collaboration and Deployment Services Scoring Server には、アプリケーション・サーバーが必 要です。 IBM SPSS Collaboration and Deployment Services Repository アプリケーション・サーバーと IBM SPSS Collaboration and Deployment Services Scoring Server アプリケーション・サーバーの組み合わ せによって、サーバー・トポロジーが定義されます。

次のアプリケーション・サーバー・トポロジーがサポートされています。

表 *1.* サポートされているサーバー・トポロジー

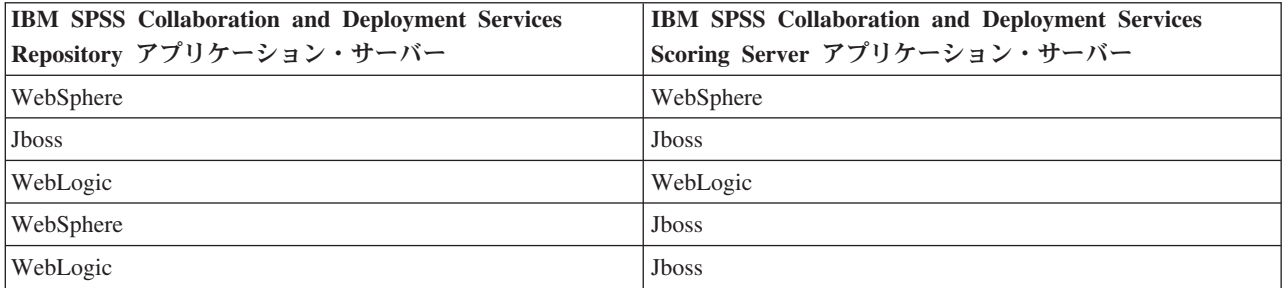

IBM SPSS Collaboration and Deployment Services Scoring Server には、次のアプリケーション・サーバー のバージョンがサポートされています。

- <span id="page-8-0"></span>v WebSphere 8.5.5、Base または ND バージョン
- v WebSphere 8、Base または ND バージョン、フィックスパック 4 (8.0.0.4)
- v WebSphere 7、Base または ND バージョン、フィックスパック 29 (7.0.0.29)
- Red Hat JBoss EAP 6.1.0
- Oracle WebLogic Server 12cR1 (12.1.2)
- Oracle WebLogic Server 11gR1 (10.3.6)

IBM SPSS Collaboration and Deployment Services Repository に対してサポートされているアプリケーショ ン・サーバーのバージョンについては、「IBM SPSS Collaboration and Deployment Services Repository の インストールおよび構成ガイド」を参照してください。

注**:**

- IBM SPSS Collaboration and Deployment Services Repository と IBM SPSS Collaboration and Deployment Services Scoring Server の両方を WebSphere に展開する場合、サーバー・プロファイルに同一セルのト ポロジーまたは異なるセルのトポロジーのいずれかを使用できます。
- v IBM SPSS Collaboration and Deployment Services Repository と IBM SPSS Collaboration and Deployment Services Scoring Server の両方を JBoss に展開する場合は、それぞれにスタンドアロン・サーバーを使 用します。
- v IBM SPSS Collaboration and Deployment Services Repository と IBM SPSS Collaboration and Deployment Services Scoring Server の両方を WebLogic に展開する場合は、同じドメインを使用します。

## **WebSphere** の展開シナリオ

IBM SPSS Collaboration and Deployment Services Repository およびスコアリング・サーバーが WebSphere で実行している場合、JMS 構成の手順を決定する 2 つの主な展開シナリオがあります。

- v IBM SPSS Collaboration and Deployment Services Repository とスコアリング・サーバー・プロファイル が同じ WebSphere セルで実行している場合
- v IBM SPSS Collaboration and Deployment Services Repository とスコアリング・サーバー・プロファイル が異なる WebSphere セルで実行している場合

## 同じセル内のサーバー

「同一セル」トポロジーは、同じ WebSphere セル内で稼働する IBM SPSS Collaboration and Deployment Services Repository とスコアリング・サーバーによって定義されます。図で示されている例では、リポジト リーは *Cell1-Node1-Server1* にあります。スコアリング・サーバーは同じノード (*Cell1-Node1-Server2*)、異 なるノード (*Cell1-Node2-Server3*)、またはそれらの両方に展開できます。使用できるノードとサーバーの数 が、スコアリング・サーバーによって制限されることはありません。

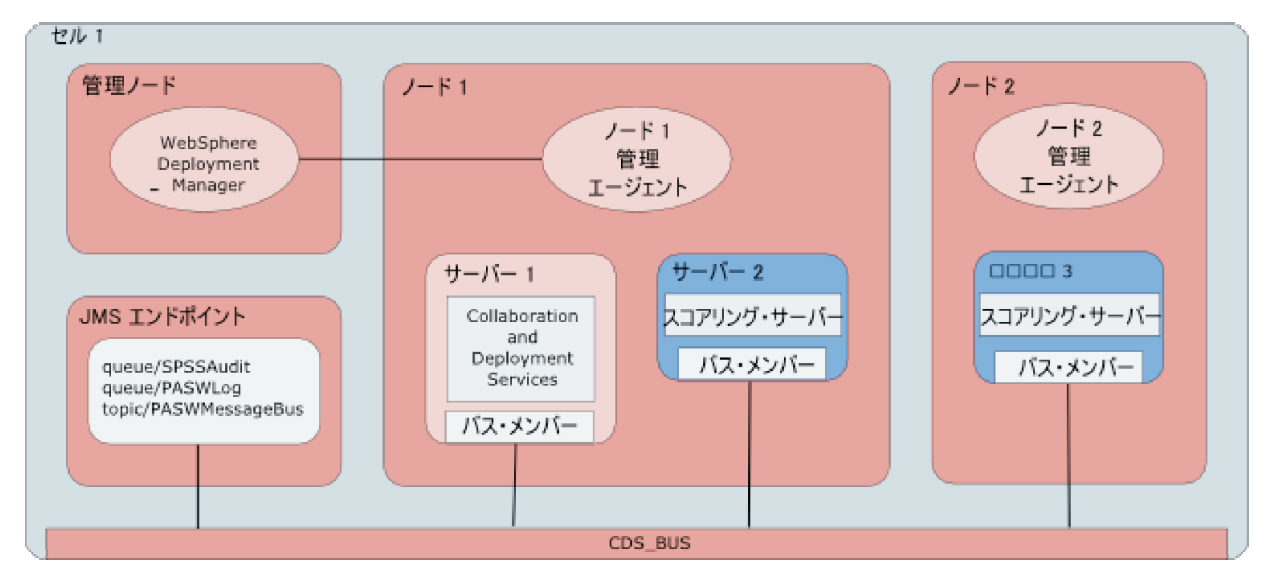

図 *2. IBM SPSS Collaboration and Deployment Services Repository* とスコアリング・サーバー・プロファイルが同じ *WebSphere* セルで実行している場合

## 異なるセルのサーバー

「異なるセル」トポロジーは、異なる WebSphere セルで稼働する IBM SPSS Collaboration and Deployment Services Repository とスコアリング・サーバー・アプリケーションによって定義されます。図 で示されている例では、リポジトリーは *Cell1-Node1-Server1* にあります。スコアリング・サーバーは異な るセル (*Cell2-Node1-Server1*) に展開されます。

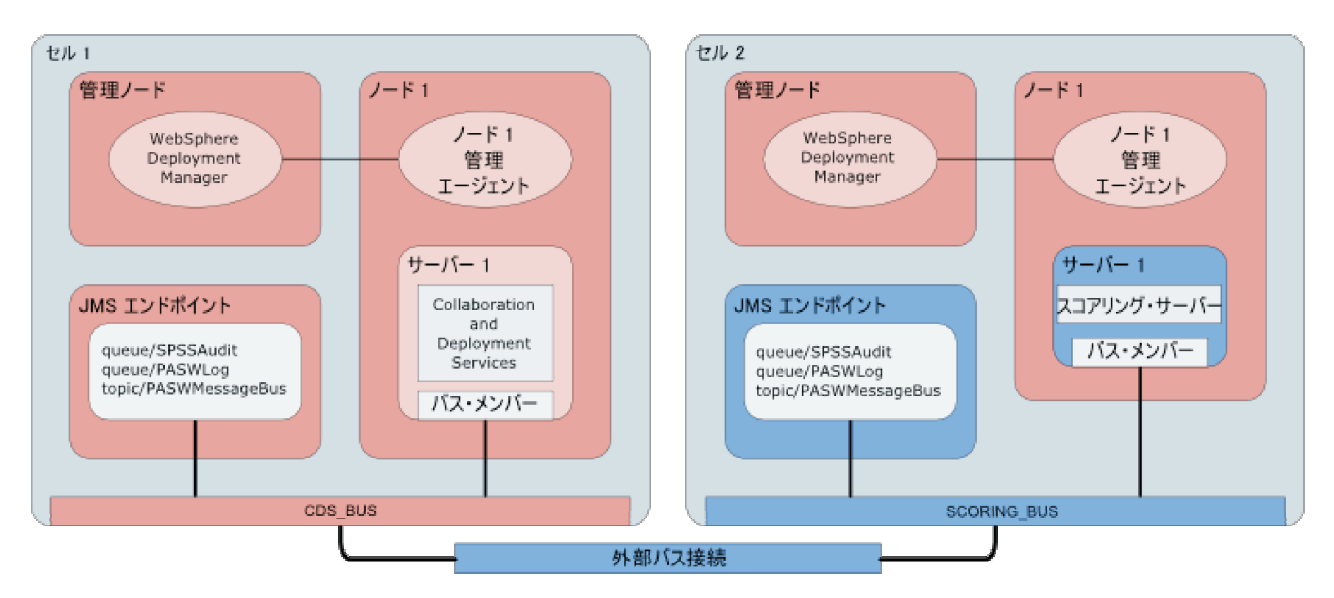

図 *3. IBM SPSS Collaboration and Deployment Services Repository* とスコアリング・サーバー・プロファイルが異なる *WebSphere* セルで実行している場合

展開時に、2 つのセルはサービス統合バス (*SCORING\_BUS* など) を使用して接続されるため、一方のセル から生成された JMS トラフィックはもう一方のセルに表示されます。このトポロジーの別の例には、非管 理対象 WebSphere プロファイルでスコアリング・サーバーを実行する場合などがあります。使用可能なセ ル、ノード、サーバーの数が、スコアリング・サーバーによって制限されることはありません。ただし、ス コアリング・サーバーを実行している各セルに、IBM SPSS Collaboration and Deployment Services

Repository セルの *CDS\_BUS* への固有のサービス統合バス接続が必要です。多数のセルを使用すると、管 理が難しくなる可能性があります。

# <span id="page-12-1"></span><span id="page-12-0"></span>異なるセルにあるスコアリング・サーバー用の **IBM SPSS Collaboration and Deployment Services Repository** の構成

WebSphere の異なるセルのトポロジーを使用する場合、外部バス接続を定義して、異なるセルにあるサー バーがお互いに通信できるようにする必要があります。

### このタスクについて

同じセルのサーバー・トポロジーでは、すべてのサーバーが単一のセルにあり、共通バスを共有していま す。しかし、異なるセルのトポロジーでは、各セルがバスを持っています。外部バス接続をセル・バス間に 定義して、あるセルにあるサーバーが別のセルにあるサーバーと通信できるようにする必要があります。 WebSphere 管理コンソールを使用して、これらの接続を定義します。WebSphere でのバス構成について詳 しくは、WebSphere の資料を参照してください。

#### 手順

- 1. スコアリング・サーバー・セルで、固有の名前 (*SCORING\_BUS* など) を使用して新しいサービス統合 バスを作成します。 バスのセキュリティーを無効にする必要があります。
- 2. スコアリング・サーバー・セルで、スコアリング・サーバーを新しいバスに追加します。
- 3. スコアリング・サーバー・セルで、スコアリング・サーバーのバスから IBM SPSS Collaboration and Deployment Services Repository のバスへの外部バス接続を作成します。
	- v バス接続タイプは直接接続である必要があります。
	- 外部バス・タイプはサービス統合バスである必要があります。
	- v 外部サービス統合バスの名前は、IBM SPSS Collaboration and Deployment Services Repository バスの 名前 (通常は *CDS\_BUS*) である必要があります。
	- v ゲートウェイ・メッセージング・エンジンでノード、サーバー、およびバスが識別される必要があり ます。例えば、*CDS-Node01.server1-CDS\_BUS や DG1-DEV-CLST-2aNode02.cds\_server-CDS\_BUS* など の値を使用します。
	- v バスのリンク名は *CDS\_SCORING\_JMS\_LINK* である必要があります。
	- v ターゲットのインバウンド・トランスポート・チェーンは *InboundBasicMessaging* である必要があり ます。
	- v ブートストラップ・サービス統合バス・プロバイダーのエンドポイントは、コンマ区切りのリストの エンドポイント・トリプレット、つまり *hostName:portNumber:chainName* の形式である必要がありま す。例えば、*cds.server.example.com:7278:BootstrapBasicMessaging* のような値になります。
	- v 外部バスのリンク・ルーティング・プロパティーによって、ローカル・バスのトピック・スペースと 外部バスのトピック・スペースを含めて、トピック・スペース・マッピングを追加する必要がありま す。
	- v トピック・スペース・マップには、*Default.Topic.Space* のローカル側のトピック・スペースとリモー ト側のトピック・スペースを含める必要があります。
- 4. 前のステップを繰り返して、IBM SPSS Collaboration and Deployment Services Repository のバスからス コアリング・サーバーのバスへの外部バス接続を作成します。
- 5. スコアリング・サーバーのプロセスを停止します。

## タスクの結果

IBM SPSS Collaboration and Deployment Services Repository を含むセルのバスと、スコアリング・サーバ ーを含むセルのバスが、外部バス接続を介して通信できるようになります。

## 次のタスク

バス接続を定義した後、IBM Installation Manager を構成し、スコアリング・サーバーをインストールしま す。

# <span id="page-14-1"></span><span id="page-14-0"></span>インストール・ファイル

インストールを行う前に、インストール・ファイルを取得する必要があります。

インストール・ファイルを取得するには、以下のいずれかを行います。

- 物理メディアにアクセスして、ローカル・インストールを行う: 製品メディア上の製品リポジトリーにア クセスできます。Installation Manager を使用して、メディアの製品リポジトリーから製品をインストー ルします。
- パスポート・アドバンテージ・サイトからファイルをダウンロードし、ローカル・インストールを行う: パスポート・アドバンテージの ID とパスワードを持つライセンス済みのお客様は、必要な製品リポジ トリーをパスポート・アドバンテージ・サイトからダウンロードすることができます。
- v 稼働中のリポジトリーにアクセスし、Web ベースのインストールを行う: パスポート・アドバンテージ の ID とパスワードを持っている場合は、Installation Manager を使用して、IBM がホストしているリポ ジトリーから製品を直接インストールすることができます。

# <span id="page-16-1"></span><span id="page-16-0"></span>**Installation Manager** 入門

IBM SPSS Collaboration and Deployment Services Scoring Server のインストール、更新、アンインストー ルを行うには、IBM Installation Manager を使用します。

Installation Manager について詳しくは、[IBM Installation Manager](http://publib.boulder.ibm.com/infocenter/install/v1r6/index.jsp) の資料を参照してください。

製品のインストール、更新、アンインストールは、ウィザード・モード、コンソール・モード、またはサイ レント・モードで行うことができます。ただし、これらのタスクを行う前に、IBM Installation Manager リ ポジトリーまたはパスポート・アドバンテージの設定を構成する必要があります。

## ウィザード・モード

ウィザード・モードでは、Installation Manager をグラフィカル・ユーザー・インターフェースから実行し ます。

通常は、ご使用の Installation Manager のバージョンと共にインストールされたデフォルト・ショートカッ トを使用して Installation Manager を開始します。

Installation Manager のインストール場所から IBMIM アプリケーション・ファイルを実行すると、ウィザー ド・モードで手動で開始することができます。

オペレーティング・システムに対応する IBMIM のデフォルトの場所は、インストール・タイプ (管理者、 非管理者、またはグループ) によって異なります。

表 *2. IBMIM* のデフォルトのインストール場所

| オペレーティング・シス             |                          |                                |                            |
|-------------------------|--------------------------|--------------------------------|----------------------------|
| テム                      | 管理者                      | 非管理者                           | グループ                       |
| Windows XP Professional | C:¥Program               | C:¥Documents and               | 利用不可                       |
|                         | Files¥IBM¥Installation   | Settings\user\IBM\Installation |                            |
|                         | Manager                  | Manager¥eclipse                |                            |
| Windows Vista, Windows  | C:¥Program Files         | C:\Users\user\IBM\Installation |                            |
| 2008, Windows           | [(x86)]\IBM\Installation | Manager¥eclipse                |                            |
| 7、Windows 8、および         | Manager¥eclipse          |                                |                            |
| Windows 2012            |                          |                                |                            |
| Linux および UNIX          | /opt/IBM/                | /user home directory/IBM/      | /user home directory/IBM/  |
|                         | InstallationManager/     | InstallationManager/           | InstallationManager Group/ |
|                         | eclipse                  | eclipse                        | eclipse                    |

## コンソール・モード

グラフィック表示デバイスを使用できない場合や、グラフィカル・ユーザー・インターフェースを使用せず に Installation Manager を実行する場合は、コンソール・モードを使用します。Installation Manager は、コ ンソール・モードと呼ばれる ASCII テキスト・ベース・モードでのインストールをサポートしています。 コンソール・モードは、Installation Manager に対する対話式のテキスト・ベースのユーザー・インターフ ェースです。例えば、グラフィカル・ユーザー・インターフェースがない場合のサーバー・サイドでの展開 や、リモート・ホストからのインストールの実行に、コンソール・モードを使用します。

<span id="page-17-0"></span>コンソール・モードを開始するには、以下の手順を実行します。

- 1. コマンド・ラインを開きます。
- 2. tools サブディレクトリーに移動します。
- 3. オペレーティング・システムに応じて、次のコマンドを実行します。
	- Windows: imcl.exe -c
	- Linux, UNIX, IBM i,  $z/OS^{\circledcirc}$ : ./imcl -c

tools のデフォルトの場所は、オペレーティング・システムとインストール・タイプ (管理者、非管理者、 またはグループ) によって異なります。詳細については、Installation Manager 資料を参照してください。

| オペレーティング・シス             |                               |                                |                            |
|-------------------------|-------------------------------|--------------------------------|----------------------------|
| テム                      | 管理者                           | 非管理者                           | グループ                       |
| Windows XP Professional | $C:$ ¥Program                 | C:¥Documents and               |                            |
|                         | Files\IBM\Installation        | Settings\user\IBM\Installation |                            |
|                         | Manager¥eclipse¥tools         | Manager¥eclipse¥tools          |                            |
| Windows Vista, Windows  | C:¥Program Files              | C:\Users\user\IBM\Installation |                            |
| 2008, Windows           | $[(x86)]$ \{IBM\{Installation | Manager¥eclipse¥tools          |                            |
| 7、Windows 8、および         | Manager¥eclipse¥tools         |                                |                            |
| Windows 2012            |                               |                                |                            |
| Linux および UNIX          | /opt/IBM/                     | /user home directory/IBM/      | /user home directory/IBM/  |
|                         | InstallationManager/          | InstallationManager/           | InstallationManager Group/ |
|                         | eclipse/tools                 | eclipse/tools                  | eclipse/tools              |
| IBM i                   | /QIBM/ProdData/               | /user_home_directory/IBM/      |                            |
|                         | InstallationManager/          | InstallationManager/           |                            |
|                         | eclipse/tools                 | eclipse/tools                  |                            |

表 *3. tools* サブディレクトリーのデフォルトのインストール場所

## サイレント・モード

複数のシステムまたは全社的にソフトウェアを展開するには、サイレント・インストールを使用します。サ イレント・インストールは、応答ファイルによって定義され、コマンド・ラインまたはバッチ・ファイルか ら開始されます。応答ファイルは、製品配布に付属しています。詳しくは、 23 [ページの『応答ファイルを](#page-26-0) [使用したサイレント・インストール』を](#page-26-0)参照してください。

## リポジトリーの設定

IBM Installation Manager リポジトリーは、パッケージのインストール、修正、ロールバック、または更新 用のデータを保管する場所です。

パッケージのインストール、変更、または更新を行う場合は、事前に管理者または IBM にインストール・ リポジトリーの場所を確認しておいてください。

注**:** インストール・リポジトリーに正常にアクセスするためには、リポジトリーの場所のパスにアンパーサ ンド (&) を含めてはなりません。

以下のトピックでは、ウィザード・モードおよびコンソール・モードでリポジトリーの設定を行う手順につ いて説明します。

## <span id="page-18-0"></span>ウィザード・モードでのリポジトリーの設定

ウィザード・モードを使用して、リポジトリーを追加、編集、または削除したり、リポジトリー・テーブル 内のリポジトリーの順序を変更したりすることができます。

## このタスクについて

リポジトリーの資格情報をクリアしたり、リポジトリーへの接続をテストしたりすることができます。 diskTag.inf ファイルと repository.config ファイルの両方が IBM 製品インストール・ファイル内にあ る場合があります。リポジトリーの場所を選択する場合は、diskTag.inf ファイルを使用してください。

#### 手順

リポジトリーの場所を追加、編集、または削除するには、以下の手順を実行します。

- 1. IBMIM を使用して、ウィザード・モードで Installation Manager を開始します。詳しくは、 13 [ページの](#page-16-0) 『[Installation Manager](#page-16-0) 入門』を参照してください。
- 2. 「ファイル」 > 「設定」 > 「リポジトリー」をクリックします。 「リポジトリー」ページが開き、 使用可能なリポジトリー、リポジトリーの場所、およびリポジトリーの接続状況が表示されます。
- 3. 「リポジトリーの追加」をクリックします。
- 4. リポジトリーの場所を入力するか、「参照」をクリックします。参照する場合は、リポジトリーの場所 に移動し、ご使用の環境に応じて diskTag.inf ファイル、repository.config ファイル、.zip ファイ ル、または .jar ファイルを選択します。
- 5. 「**OK**」をクリックします。

リポジトリーの場所として HTTPS または制限付き FTP を指定した場合は、ユーザー ID とパスワー ドの入力を求めるプロンプトが出されます。 新しいリポジトリーの場所がリストに追加されます。リポ ジトリーに接続していない場合は、「接続」列に赤のボックスが表示されます。

- 6. オプション: 「インストール中および更新中にサービス・リポジトリーの検索」を選択します。 Installation Manager は、インストールされるパッケージに対する更新がないか、IBM.com でサービス・ リポジトリーを検索します。
- 7. 「**OK**」をクリックして、「設定」ページを閉じます。

## コンソール・モードでのリポジトリーの設定

コンソール・モードを使用して、リポジトリーの追加、削除、オープン、移動、またはクローズを行うこと ができます。

#### このタスクについて

選択されているオプションは、大括弧で囲まれた X ([X]) で示されます。選択されていないオプション は、空の大括弧 ([ ]) で示されます。**Enter** キーを押してデフォルトの項目を選択することも、別のコマ ンドを選択することもできます。例えば [N] は、デフォルトの選択が「**N**」 (「次へ」コマンド) であるこ とを示します。

### 手順

リポジトリーを追加するには、以下の手順を実行します。

- 1. imcl -c を使用して、コンソール・モードで Installation Manager を開始します。詳しくは、 13 [ページ](#page-16-0) の『[Installation Manager](#page-16-0) 入門』を参照してください。
- 2. 「P」 (「P: 設定」) を入力します。
- <span id="page-19-0"></span>3. 「1」 (「1: リポジトリー」) を入力します。
- 4. 「D」 (「D: リポジトリーの追加」) を入力します。
- 5. リポジトリーの場所 (C:\installation files\repository.config など) を入力します。 資格情報が必 要なリポジトリーを追加した場合は、必要な資格情報を入力するように求めるプロンプトが出されま す。

リポジトリーの場所を入力する際は、大/小文字を正しく使用してください。大/小文字を正しく使用し ないと、インストール対象として選択可能なパッケージのリストにそのパッケージが表示されません。

- a. 「P」 (「P: 資格情報を指定して接続する」) を入力します。
- b. *user\_name* を入力して **Enter** キーを押します。
- c. *password* を入力して **Enter** キーを押します。
- d. 「1」を入力してパスワードを保存します。
- e. 「O」 (「O: OK」) を入力します。
- 6. 「A」 (「A: 変更を適用して「設定」メニューに戻る」) を入力します。
- 7. 「R」 (「R: メインメニューに戻る」) を入力します。

## パスポート・アドバンテージの設定

IBM Installation Manager は、パスポート・アドバンテージからインストール・パッケージにアクセスする ことができます。パスポート・アドバンテージを利用すると、中央の場所からさまざまな IBM ソフトウェ ア製品をオンラインで取得することができます。

パッケージのインストール、変更、または更新を行う前に、有効なパスポート・アドバンテージ資格情報を 取得してください。

以下のトピックでは、ウィザード・モードおよびコンソール・モードでパスポート・アドバンテージの設定 を行う手順について説明します。

## ウィザード・モードでのパスポート・アドバンテージの設定

ウィザード・モードでパスポート・アドバンテージに接続するように、Installation Manager パスポート・ アドバンテージの設定を行うことができます。

## このタスクについて

重要**:** Installation Manager のインスタンスを他のユーザーと共有する場合は[、『管理者、非管理者、または](http://pic.dhe.ibm.com/infocenter/install/v1r6/index.jsp?topic=/com.ibm.silentinstall12.doc/topics/r_admin_nonadmin.html) [グループとしてのインストール』を](http://pic.dhe.ibm.com/infocenter/install/v1r6/index.jsp?topic=/com.ibm.silentinstall12.doc/topics/r_admin_nonadmin.html)参照してください。

#### 手順

パスポート・アドバンテージを設定するには、以下の手順を実行します。

- 1. IBMIM を使用して、ウィザード・モードで Installation Manager を開始します。詳しくは、 13 [ページの](#page-16-0) 『[Installation Manager](#page-16-0) 入門』を参照してください。
- 2. 「ファイル」 > 「設定」 > 「パスポート・アドバンテージ」をクリックします。
- 3. 「パスポート・アドバンテージへ接続」チェック・ボックスを選択して、パスポート・アドバンテージ のリポジトリーへ接続します。 「パスワードが必要です」ウィンドウが開きます。
- 4. パスポート・アドバンテージのユーザー名とパスワードを入力します。
- 5. オプション: 「パスワードの保存」を選択し、ユーザー名およびパスワード資格情報を保存します。
- **16** IBM SPSS Collaboration and Deployment Services Scoring Server: インストール手順

<span id="page-20-0"></span>ユーザー名およびパスワード資格情報を保存しない場合は、パスポート・アドバンテージにアクセスす るたびにこれらの資格情報を求めるプロンプトが出されます。

- 6. 「**OK**」をクリックして、「パスワードが必要です」ウィンドウを閉じます。
- 7. 「**OK**」をクリックして、「設定」ウィンドウを閉じます。

## 次のタスク

保存されたユーザー名およびパスワード資格情報を削除するには、以下の手順を実行します。

- 1. 「ファイル」 > 「設定」 > 「パスポート・アドバンテージ」をクリックします。
- 2. 「資格情報のクリア」をクリックします。
- 3. 「資格情報のクリアの確認」ウィンドウで、「**OK**」をクリックします。

## コンソール・モードでのパスポート・アドバンテージの設定

コンソール・モードでパスポート・アドバンテージに接続するように、Installation Manager パスポート・ アドバンテージの設定を行うことができます。

#### 手順

- 1. imcl -c を使用して、コンソール・モードで Installation Manager を開始します。詳しくは、 13 [ページ](#page-16-0) の『[Installation Manager](#page-16-0) 入門』を参照してください。
- 2. 「P」 (「P: 設定」) を入力します。
- 3. 「6」 (「6: パスポート・アドバンテージ」) を入力します。
- 4. 「1」 (「1: パスポート・アドバンテージへ接続」) を入力します。 選択されているオプションは、大 括弧で囲まれた X ([X]) で示されます。
- 5. 「P」 (「P: 資格情報を指定して接続する」) を入力します。
- 6. パスポート・アドバンテージ・アカウント用のユーザー名を入力します。
- 7. パスワードを入力します。

ユーザー名およびパスワード資格情報を保存しない場合は、パスポート・アドバンテージにアクセスす るたびにこれらの資格情報を求めるプロンプトが出されます。

- a. オプション: パスワードを入力した場合は、「**1**」 (「1: パスワードを保存する(有効な場合)」) を入 力します。
- 8. 「**O**」 (「O: OK」) を入力して資格情報を保存します。

# <span id="page-22-1"></span><span id="page-22-0"></span>**IBM SPSS Collaboration and Deployment Services Scoring Server** のインストール

IBM SPSS Collaboration and Deployment Services Scoring Server のインストールは、ウィザード・モー ド、コンソール・モード、またはサイレント・モードで行うことができます。

## ウィザード・モードでのインストール

IBM Installation Manager をウィザード・モードで使用して、IBM SPSS Collaboration and Deployment Services Scoring Server をインストールできます。

### 始める前に

IBM SPSS Collaboration and Deployment Services Scoring Server をインストールする前に、このパッケー ジが含まれているリポジトリーに対するアクセス権限が IBM Installation Manager になければなりません。

- IBM パスポート・アドバンテージのアカウントがある場合は、パスポート・アドバンテージ・サイトか らパッケージをインストールすることができます。パスポート・アドバンテージのリポジトリーへの接 続について詳しくは、 16 [ページの『ウィザード・モードでのパスポート・アドバンテージの設定』を](#page-19-0)参 照してください。
- v パスポート・アドバンテージ・サイトにないリポジトリーからインストールを行う場合は、インストー ルの前に設定で対象リポジトリーを指定しておく必要があります。詳しくは、 15 [ページの『ウィザー](#page-18-0) [ド・モードでのリポジトリーの設定』を](#page-18-0)参照してください。

#### 手順

- 1. IBMIM を使用して、ウィザード・モードで Installation Manager を開始します。詳しくは、 13 [ページ](#page-16-0) の『[Installation Manager](#page-16-0) 入門』を参照してください。
- 2. Installation Manager で、「インストール」をクリックします。 Installation Manager は、使用可能なパ ッケージの定義済みリポジトリーを検索します。使用可能なパッケージが見つからない場合は、リポジ トリーを正しく指定したことを確認してください。 15 [ページの『ウィザード・モードでのリポジトリ](#page-18-0) [ーの設定』を](#page-18-0)参照してください。
- 3. Installation Manager の新しいバージョンが検出されると、インストールの確認を求めるプロンプトが 表示されることがあります。「はい」をクリックして続行します。Installation Manager は、新規バー ジョンを自動的にインストールして、再始動、および再開します。
- 4. Installation Manager の「インストール」ページに、Installation Manager が検索したリポジトリーで検 出されたパッケージがすべてリストされます。最新バージョンのパッケージのみが表示されます。 Installation Manager で検出されたパッケージのバージョンをすべて表示するには、「すべてのバージ ョンを表示」を選択します。 パッケージ・バージョンをクリックすると、「詳細」ペインにパッケー ジの説明が表示されます。パッケージに関する詳細がある場合は、説明テキストの終わりに「詳細情 報」リンクがあります。

Installation Manager をグループ・モードで実行している場合は、グループ・モードでのインストール に対応したパッケージのみをインストールすることができます。グループ・モードでのインストールに 対応していないパッケージの場合にはエラーが表示され、そのパッケージのインストールをグループ・ モードで続行することはできません。

5. スコアリングに使用するモデル・タイプに対応するすべてのスコアリング・アダプターと IBM SPSS Collaboration and Deployment Services Scoring Server を選択します。「次へ」をクリックします。

重要**:** スコアを生成できるようにするには、スコアリング・サーバーとともに、少なくとも 1 つのス コアリング・アダプターがインストールされている必要があります。インストール済み環境にスコアリ ング・アダプターが含まれていない場合、スコアリング・サーバーは機能しません。

- 6. 「ライセンス」ページで、選択したパッケージの使用条件を読みます。使用条件に同意した後、「次 へ」をクリックして続行します。
- 7. 「場所」ページの「共有リソース・ディレクトリー」フィールドに、共有リソース・ディレクトリーの パスを入力します。共有リソース・ディレクトリーには、複数のパッケージ・グループが共有できるリ ソースが含まれています。「次へ」をクリックします。
- 8. 「場所」ページで、インストールするパッケージを含めるパッケージ・グループを選択するか、パッケ ージ・グループを作成します。「次へ」をクリックします。

パッケージ・グループは、パッケージが同一グループ内の他のパッケージと共有するリソースが含まれ るディレクトリーです。パッケージの初回インストール時に、パッケージ・グループを作成する必要が あります。インストールするパッケージを複数選択する場合は、パッケージの資料で、それらのパッケ ージが同じパッケージ・グループでインストールできることを確認してください。同じパッケージ・グ ループでインストールできないパッケージについては、1 つのパッケージ・グループで 1 つのパッケ ージをインストールします。インストールの完了後、別のパッケージ・グループで 2 番目のパッケー ジをインストールします。

- 9. 「機能」ページで、インストールするパッケージ機能を選択します。
	- a. オプション: 機能間の依存関係を表示するには、「依存関係の表示」を選択します。
	- b. オプション: 機能をクリックすると、「詳細」にその要旨が表示されます。
	- c. パッケージ内の機能を選択またはクリアします。Installation Manager は、他の機能との依存関係を 自動的に適用し、更新されたダウンロード・サイズおよびインストールのディスク・スペース要件 を表示します。 パッケージに選択されているデフォルト機能に戻すには、「デフォルトの復元」を クリックします。
- 10. 機能の選択が終了したら、「次へ」をクリックします。
- 11. スコアリング・サーバーに使用するアプリケーション・サーバー・タイプを選択するか、「サポートさ れるすべての **EAR** を作成します」を選択して、サポートされるすべてのアプリケーション・サーバ ー・タイプに対して展開 EAR ファイルを作成します。「次へ」をクリックします。
- 12. パッケージをインストールする前に、「要約」ページで選択項目を確認します。

Windows では、Installation Manager によって実行中のプロセスが検査されます。プロセスがインスト ールを妨げている場合、そのプロセスのリストが「ブロッキング・プロセス」セクションに表示されま す。インストールを続行するには、これらのプロセスを停止する必要があります。「ブロッキング・プ ロセスをすべて停止」をクリックします。停止しなければならないプロセスが存在しない場合、このリ ストは表示されません。実行中のプロセスは、Installation Manager がアクセスまたは変更しなければ ならないファイルをロックしています。

13. 「インストール」をクリックします。 インストール・プロセスが完了すると、確認メッセージを受け 取ります。

### タスクの結果

指定されたディレクトリーに IBM SPSS Collaboration and Deployment Services Scoring Server がインスト ールされます。

## <span id="page-24-0"></span>次のタスク

v IBM SPSS Collaboration and Deployment Services Scoring Server EAR ファイルをアプリケーション・サ ーバーに展開します。

# コンソール・モードでのインストール

IBM Installation Manager をコンソール・モードで使用して、IBM SPSS Collaboration and Deployment Services Scoring Server をインストールすることができます。

### 始める前に

IBM SPSS Collaboration and Deployment Services Scoring Server をインストールする前に、このパッケー ジが含まれているリポジトリーに対するアクセス権限が Installation Manager になければなりません。

- IBM パスポート・アドバンテージのアカウントがある場合は、パスポート・アドバンテージ・サイトか らパッケージをインストールすることができます。パスポート・アドバンテージのリポジトリーへの接 続について詳しくは、 17 [ページの『コンソール・モードでのパスポート・アドバンテージの設定』を](#page-20-0)参 照してください。
- v パスポート・アドバンテージ・サイトにないリポジトリーからインストールを行う場合は、インストー ルの前に設定で対象リポジトリーを指定しておく必要があります。詳しくは、 15 [ページの『コンソー](#page-18-0) [ル・モードでのリポジトリーの設定』を](#page-18-0)参照してください。

### このタスクについて

選択されているオプションは、大括弧で囲まれた X ([X]) で示されます。選択されていないオプション は、空の大括弧 ([ ]) で示されます。 **Enter** キーを押してデフォルトの項目を選択することも、別のコマ ンドを選択することもできます。例えば [N] は、デフォルトの選択が「**N**」 (「次へ」コマンド) であるこ とを示します。

一部のオプションには、ステータス・プレフィックス **[Error]** が含まれている場合があります。このステ ータスは、そのオプションに含まれるパラメーターに対して、現在 IBM Installation Manager が有効な値を 持っていないことを意味します。このステータスを持つオプションを選択した場合は、パラメーターの値を 指定する必要があります。

#### 手順

コンソール・モードでインストールするには、以下の手順を実行します。

1. imcl -c を使用して、コンソール・モードで Installation Manager を開始します。

**imcl** のデフォルトの場所は、オペレーティング・システムとインストール・タイプ (管理者、非管理 者、またはグループ) によって異なります。詳しくは、 13 ページの『[Installation Manager](#page-16-0) 入門』を参 照してください。

2. 「1」 (「1: インストール - ソフトウェア・パッケージをインストールします」) を入力します。 イ ンストールできるパッケージがリストされます。

資格情報が必要なリポジトリーがある場合は、資格情報を保存しておかないと、これらの資格情報の入 力を求めるプロンプトが出されます。

3. 「1」 (「1: [ ] *package\_name*」) を入力します。 パッケージを選択するには、パッケージの横にある 番号を入力します。この例では、リスト内の最初のパッケージを選択しています。選択したパッケージ で Installation Manager の新しいバージョンが必要な場合は、その新しいバージョンをインストールす ることを促すプロンプトが表示されます。

重要**:** スコアを生成できるようにするには、スコアリング・サーバーとともに、少なくとも 1 つのスコア リング・アダプターがインストールされている必要があります。インストール済み環境にスコアリング・ア ダプターが含まれていない場合、スコアリング・サーバーは機能しません。

- 4. 「選択」画面で、インストールするパッケージの横にある番号を入力します。
	- v **1**: インストールするバージョン *package\_version* を選択します。このオプションは、インストール 対象として選択されていないパッケージを選択した場合に表示されます。

インストール対象として選択されているパッケージを選択した場合は、オプション「**1**」 (「1: バー ジョン *package\_version* をインストールしないでください」) が表示されます。

- v **2**: パッケージの使用可能なバージョンをすべて表示します。
- 5. オプション: 「O」 (「0: 他のバージョン、フィックス、および拡張機能の確認」) を入力します。 Installation Manager は使用可能なリポジトリーを調べて、選択したパッケージの他のバージョン、フ ィックスまたは拡張機能を検索します。
	- v インストール済みパッケージのデフォルトのリポジトリーを Installation Manager に検索させるに は、「インストールと更新を行っている間にサービス・リポジトリーをサーチします」という設定 を選択する必要があります。デフォルトではこの設定が選択されます。この設定にアクセスするに は、「リポジトリー」設定ページに移動してください。
	- 通常は、インターネット・アクセスが必要です。
	- v 「他のバージョン、フィックス、および拡張機能の確認」オプションでは、見つかった他のバージ ョン、フィックスまたは拡張機能の数が示されますが、見つかった項目のリストは表示されませ ん。使用可能なバージョンを表示するには、パッケージの横にある番号を入力し、さらに「**2**」 (「2: パッケージの使用可能なバージョンをすべて表示します」) を入力します。
- 6. 「N」 (「N: 次へ」) を入力します。
- 7. 「ライセンス」画面のオプションは次のとおりです。
	- v **1**: *product\_name* ご使用条件。使用条件を確認するには、製品名の横にある番号を入力します。こ の例では、リスト内の最初の使用条件を選択しています。
	- v **A**:[] 使用条件の条項に同意します。
	- v **D**:[] 使用条件の条項に同意しません。使用条件に同意しない場合、インストールが停止します。 インストールを続行するには、使用条件に同意する必要があります。
	- a. 「A」を入力して、使用条件に同意します。
	- b. 「N」 (「N: 次へ」) を入力します。
- 8. 共有リソース・ディレクトリーに別の値を入力するには、「M」 (「M: 共有リソース・ディレクトリ ー」) を入力します。共有リソース・ディレクトリーのデフォルト値を受け入れるか、別の値を入力し てから続行するには、「N」 (「N: 次へ」) を入力します。

重要**:** 共有リソース・ディレクトリーは、パッケージの初回インストール時にのみ指定できます。今後 のパッケージの共有リソース用に十分なスペースを確保できるよう、十分な使用可能スペースがあるド ライブを選択してください。すべてのパッケージをアンインストールしない限り、共有リソース・ディ レクトリーの場所を変更することはできません。

<span id="page-26-0"></span>9. オプション: パッケージ・グループの場所に別の値を入力するには、「M」 (「M: 場所の変更」) を入 力します。デフォルト値を受け入れるか、別の値を入力してから続行するには、「N」 (「N: 次へ」) を入力します。

パッケージ・グループは、パッケージが同一グループ内の他のパッケージと共有するリソースが含まれ るディレクトリーです。パッケージの初回インストール時に、パッケージ・グループを作成する必要が あります。インストールするパッケージを複数選択する場合は、パッケージの資料で、それらのパッケ ージが同じパッケージ・グループでインストールできることを確認してください。同じパッケージ・グ ループでインストールできないパッケージについては、1 つのパッケージ・グループで 1 つのパッケ ージをインストールします。インストールの完了後、別のパッケージ・グループで 2 番目のパッケー ジをインストールします。

- 10. 「1」を入力して、アプリケーション・サーバー・タイプを選択します。
	- v サポートされるすべてのアプリケーション・サーバー・タイプに対して展開 EAR ファイルを作成す るには、「1」を入力します。
	- スコアリング・サーバーが IBM WebSphere アプリケーション・サーバーで実行するように指示す るには、「2」を入力します。
	- v スコアリング・サーバーが Oracle WebLogic で実行するように指示するには、「3」を入力します。
	- v スコアリング・サーバーが RedHat JBoss で実行するように指示するには、「4」を入力します。 「N」を入力します。
- 11. 「N」 (「N: 次へ」) を入力します。
- 12. パッケージをインストールする前に、「要約」画面で選択内容を確認します。

オプション: 応答ファイルを生成するには、「G」 (「G: インストール応答ファイルの生成」) を入力 します。応答ファイルの名前を入力します。ファイル拡張子には .xml を使用します。応答ファイルは XML ファイルです。応答ファイル名の入力時にディレクトリーの場所を含めると、そのファイルを別 の場所に保存することができます。

- 13. 「I」 (「I: インストール」) を入力します。
- 14. インストールが完了したら、「F」 (「F: 終了」) を入力します。

#### タスクの結果

指定されたディレクトリーの場所に IBM SPSS Collaboration and Deployment Services Scoring Server がイ ンストールされます。

#### 次のタスク

v IBM SPSS Collaboration and Deployment Services Scoring Server EAR ファイルをアプリケーション・サ ーバーに展開します。

## 応答ファイルを使用したサイレント・インストール

応答ファイルを使用して、IBM SPSS Collaboration and Deployment Services Scoring Server をサイレン ト・モードでインストールすることができます。

#### 始める前に

インストール・パッケージに含まれている SilentInstallOptions 応答ファイルを見つけます。

## 手順

サイレント・モードでパッケージをインストールするには、以下のようにします。

**imcl** コマンドを実行します。

- v Windows: imcl.exe input *response\_file* -log *log\_file*
- v Linux、UNIX、IBM i: ./imcl input *response\_file* -log *log\_file*

**imcl** のデフォルトの場所は、オペレーティング・システムとインストール・タイプ (管理者、非管理者、 またはグループ) によって異なります。詳しくは、 13 ページの『[Installation Manager](#page-16-0) 入門』を参照してく ださい。

## タスクの結果

インストールが完了すると、ステータス 0 が戻されます。インストールが完了できなかった場合は、ゼロ 以外の数字が戻されます。

ログ・ファイルが使用可能です。詳細については、Installation Manager 資料を参照してください。

例

表 *4.* オペレーティング・システム別のインストール・コマンド

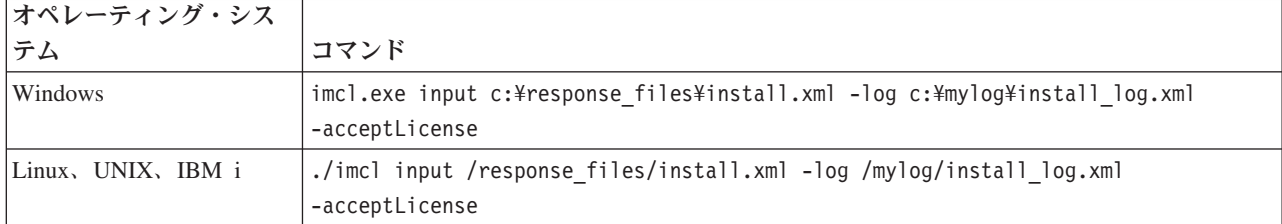

スペースを含むファイル・パスは、二重引用符で囲みます。

# <span id="page-28-1"></span><span id="page-28-0"></span>スコアリング構成設定の指定

設定ファイルで、IBM SPSS Collaboration and Deployment Services Scoring Server に展開するスコアリン グ設定を指定します。

## 始める前に

IBM Installation Manager を使用して、IBM SPSS Collaboration and Deployment Services Scoring Server お よび必要なすべてのスコアリング・アダプターをインストールします。

## このタスクについて

scoring-configuration.xml ファイルに構成設定を定義します。このファイルには、以下の 2 つのセクシ ョンが含まれています。

#### **serviceProperties**

このセクションは、スコアリング・サーバーの実行時の動作を制御するプロパティーの名前と値の ペアを定義します。スコアリング・サーバーは cds.server.url.prefix プロパティーを使用し て、IBM SPSS Collaboration and Deployment Services Repository に対する Web サービス呼び出し を起動します。このプロパティーの値は、IBM SPSS Collaboration and Deployment Services Repository サーバーの URL 接頭部と一致する必要があります。他のプロパティーもこのセクショ ンで定義できますが、通常は必要ありません。

#### **configurationSelectors**

このセクションは、スコアリング・サーバーに展開されるスコアリング設定を決定します。 IBM SPSS Collaboration and Deployment Services Repository サーバー上の特定のスコアリング設定をス コアリング・サーバーに展開する必要があるかどうかを判断するために、セレクターのリストが処 理されます。設定名と一致する最初のセレクターによって、スコアリング・サーバーにスコアリン グ設定がどのように展開されるかが制御されます。セレクター定義には、スコアリング・サーバー でのスコアリング設定の動作をカスタマイズするための追加オプションがあります。例えば、 cacheSize オプションを設定すると、IBM SPSS Collaboration and Deployment Services Repository サーバーからロードされた設定がオーバーライドされるため、スコアリング・サーバーのリソース に合わせてキャッシュ・サイズを調整できるようになります。デフォルトで、このファイルは IBM SPSS Collaboration and Deployment Services Repository サーバーと同じ設定を使用して、すべての スコアリング設定を展開するように設計されています。

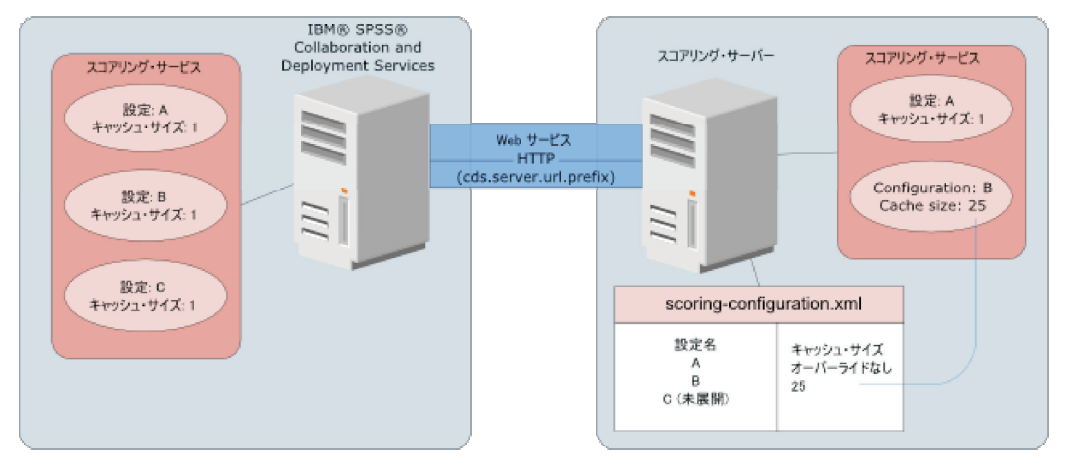

図 *4.* スコアリング・サーバー環境の構成

この図は、scoring-configuration.xml ファイルがスコアリング・サーバーの設定をどのように決定するか を表しています。 IBM SPSS Collaboration and Deployment Services Repository サーバーには、スコアリン グ設定 A、B、および C が含まれており、それぞれのキャッシュ・サイズは 1 です。スコアリング・サ ーバーにある scoring-configuration.xml ファイルは 3 つの設定名 A、B、および C を指定しています が、C は展開されていないことを示しています。B のキャッシュ・サイズの構成設定は 25 に定義されて います。その結果、スコアリング・サーバーは、スコアリング設定 A と B から構成され、A のキャッシ ュ・サイズは IBM SPSS Collaboration and Deployment Services Repository サーバーで定義されている 1 になり、B のキャッシュ・サイズは、スコアリング・サーバーで定義されている 25 になります。

#### 手順

- 1. テキスト・エディターで、*<server-home>*/configuration/scoring-configuration.xml ファイルを開き ます。
- 2. cds.server.url.prefix プロパティーの値として、IBM SPSS Collaboration and Deployment Services Repository の URL 接頭部を指定します。
- 3. selectByName 要素と selectByPattern 要素を定義して、IBM SPSS Collaboration and Deployment Services Repository からのスコアリング設定がスコアリング・サーバーに展開されるように指定しま す。
	- v selectByName 要素は、その名前によってスコアリング設定を指定します。
	- v selectByPattern 要素は、スコアリング設定名と比較されるパターンを指定します。このパターンと 一致する名前を持つすべてのスコアリング設定が、スコアリング・サーバーに展開されます。
- 4. scoring-configuration.xml に対する変更を保存して、ファイルを閉じます。

## 次のタスク

スコアリング構成設定を定義した後は、IBM SPSS Collaboration and Deployment Services Scoring Server をアプリケーション・サーバーに展開します。

## <span id="page-30-1"></span><span id="page-30-0"></span>**IBM SPSS Collaboration and Deployment Services Scoring Server** の展開

IBM SPSS Collaboration and Deployment Services Scoring Server をインストールすると、アプリケーショ ン・サーバーに展開する必要のある EAR ファイルが作成されます。

#### 始める前に

- v IBM Installation Manager を使用して、IBM SPSS Collaboration and Deployment Services Scoring Server をインストールします。
- v スコアリング構成設定を指定します。

#### 手順

- 1. IBM SPSS Collaboration and Deployment Services Scoring Server をアプリケーション・サーバーに展開 します。 手順はアプリケーション・サーバーによって異なります。
	- 『WebSphere の IBM SPSS Collaboration and Deployment Services Scoring Server の展開』
	- 29 ページの『JBoss の [IBM SPSS Collaboration and Deployment Services Scoring Server](#page-32-0) の展開』
	- 30 ページの『WebLogic の [IBM SPSS Collaboration and Deployment Services Scoring Server](#page-33-0) の展 [開』](#page-33-0)
- 2. IBM SPSS Collaboration and Deployment Services Scoring Server を始動します。

## **WebSphere** の **IBM SPSS Collaboration and Deployment Services Scoring Server** の展開

IBM SPSS Collaboration and Deployment Services Scoring Server をインストールすると、アプリケーショ ン・サーバーに展開する必要のある EAR ファイルが作成されます。WebSphere の場合、Jython スクリプ トを使用して EAR ファイルを展開します。

#### 始める前に

IBM Installation Manager を使用して、IBM SPSS Collaboration and Deployment Services Scoring Server を インストールします。

## このタスクについて

スコアリング・サーバーを展開するには、WebSphere wsadmin ツールを使用して Jython 展開スクリプトを 実行する必要があります。このスクリプトは、現行作業ディレクトリーが、スクリプト・ファイルを含むデ ィレクトリーに設定されていると想定します。 Jython スクリプトを開始するときに、スクリプト・ファイ ルを含むディレクトリーに現行作業ディレクトリーを変更し、スクリプト・プロセッサーに対して絶対パス を指定します。

wsadmin ツール用に、以下の 2 種類のコマンド・ライン・パラメーターがあります。

- wsadmin に渡されるパラメーター
- Jython スクリプトに渡されるパラメーター

wsadmin パラメーターは、WebSphere のトポロジーが管理対象であるか非管理対象であるかによって異な ります。非管理対象トポロジーの場合、スクリプトの実行時に WebSphere サーバーを停止する必要があり ます。 WebSphere コンソールで何らかの変更を手動で行う必要がある場合、サーバーを起動し、処理を実 行して、サーバーをシャットダウンしてから処理を続けます。コマンドは、スコアリング・サーバーがイン ストールされる WebSphere プロファイルから実行する必要があります。 –connType none オプションを使 用する必要があります。以下に、このコマンドの例を示します。

<PROFILE\_HOME>/bin/wsadmin.(bat/sh) –lang jython –connType none -f *<PYTHON\_SCRIPT\_FILE\_NAME>* [script parameters]

管理対象トポロジーの場合、WebSphere Deployment Manager および関連するノード・マネージャーは実行 している必要がありますが、サーバーはすべて停止している必要があります。コマンドは、WebSphere Deployment Manager (DMGR) を実行している WebSphere プロファイルから実行する必要があります。

WebSphere プロファイル用に管理セキュリティーが有効になっている場合、以下のように管理ユーザー ID とパスワード・パラメーターも wsadmin に渡す必要があります。

-user *<USER>* -password *<PASSWORD>*

スコアリング・サーバーがクラスター化されていないサーバーに展開される場合、以下のようにノードとサ ーバーのパラメーターを Jython スクリプトに渡す必要があります。

-node *<NODE>* -server *<SERVER>*

スコアリング・サーバーがクラスター化されたサーバーに展開される場合、以下のようにクラスター・パラ メーターを Jython スクリプトに渡す必要があります。

-cluster *<CLUSTER\_NAME>*

#### 手順

1. 異なるセルのトポロジーを使用している場合、WebSphere wsadmin ツールを使用して *<server-home>*/toDeploy/current/WebSphere/bin/CrtScoringJMS.py ファイルを実行します。 例えば、 以下のようにします。

<PROFILE\_HOME>¥bin¥wsadmin.bat -lang jython -conntype NONE -f CrtScoringJMS.py -node DG1-DEV-CLST-2BNode01 -server server1 -busName SCORING\_BUS

同じセルのトポロジーを使用している場合、次のステップに進みます。

2. WebSphere wsadmin ツールを使用して、*<server-home>*/toDeploy/current/WebSphere/bin/ CrtScoringResources.py ファイルを実行します。 例えば、以下のようにします。

<PROFILE\_HOME>¥bin¥wsadmin.bat -lang jython -conntype NONE -f CrtScoringResources.py -node DG1-DEV-CLST-2BNode01 -server server1

3. WebSphere wsadmin ツールを使用し、*<server-home>*/toDeploy/current/WebSphere/bin/ DeployScoring.py ファイルを実行してスコアリング・サーバーの EAR ファイルを展開します。 例え ば、以下のようにします。

<PROFILE\_HOME>¥bin¥wsadmin.bat -lang jython -conntype NONE -f DeployScoring.py -node DG1-DEV-CLST-2BNode01 -server server1

- 4. スコアリング・サーバーを始動します。
- 5. IBM SPSS Collaboration and Deployment Services Repository サーバーにアクセスするための JAAS 資 格情報を作成します。 JAAS 資格情報には、IBM SPSS Collaboration and Deployment Services Repository の管理者資格情報を使用します。
- 6. 新しい認証別名を使用するように、J2C 接続ファクトリーを構成します。
	- a. IBM SPSS SECURITY-JCA J2C 接続ファクトリーについては、前のステップで作成した資格情報と してコンポーネント管理認証別名の値を定義します。

b. 認証設定には、BASIC PASSWORD を指定します。

<span id="page-32-0"></span>7. 同じセルのトポロジーの場合、スコアリング・サーバーを始動します。異なるセルのトポロジーの場 合、スコアリング・サーバーを再始動します。

### タスクの結果

スコアリング・サーバーでスコアリング要求を処理するために、構成ファイルに指定されたスコアリング設 定を使用できるようになります。

## **JBoss** の **IBM SPSS Collaboration and Deployment Services Scoring Server** の展開

IBM SPSS Collaboration and Deployment Services Scoring Server を JBoss アプリケーション・サーバーに 展開するには、IBM Installation Manager によってインストールされた複数のファイルをアプリケーショ ン・サーバー・インスタンスにコピーします。

## 始める前に

IBM Installation Manager を使用して、IBM SPSS Collaboration and Deployment Services Scoring Server を インストールします。

#### 手順

- 1. JBoss サーバー設定ファイルを更新して、JMS ブリッジ設定の IBM SPSS Collaboration and Deployment Services Repository URL を含めます。
	- a. ファイル <SS HOME>\toDeploy\current\JBoss\resources\cds\_scoring\_server.xmlを編集し、文字列 **REVIEW:** を検索します。
	- b. java.naming.provider.url フィールドを、**CDS\_Bridge\_MessageBusTopicUpdate**、 **CDS\_Bridge\_AuditQ**、および **CDS\_Bridge\_LogQ** ブリッジのリポジトリー・サーバーのホスト名または IP アドレスで更新します。
- 2. サーバー設定ファイルに含まれている、スコアリング・サーバーが IBM SPSS Collaboration and Deployment Services Repository に接続するために使用する資格情報を更新します。
	- a. JBoss ユーティリティーを使用して、リポジトリー・サーバー・パスワードをエンコードします。

```
CD <JBOSS_HOME>
java -cp
%JBOSS_HOME%¥modules¥system¥layers¥base¥org¥picketbox¥main¥picketbox-4.0.17.Final-redhat-1.jar;
%JBOSS_HOME%¥modules¥system¥layers¥base¥org¥jboss¥logging¥main¥jboss-logging-3.1.2.GA-redhat-1.jar
 org.picketbox.datasource.security.SecureIdentityLoginModule <password>
```
- b. ファイル *<SS\_HOME>*¥toDeploy¥current¥JBoss¥resources¥cds\_scoring\_server.xmlを編集し、文字列 **REVIEW:** を検索します。
- c. security-domain name="CDSScoringServer" セクションの **userName** および **password** オプション を、目的のリポジトリー・サーバーのユーザー ID と JBoss の暗号化パスワードで更新します。
- d. ファイルの変更内容を保存します。
- 3. ファイル *<SS\_HOME>*¥toDeploy¥current¥JBoss¥resources¥cds\_scoring\_server.xml を *<JBOSS\_HOME>*¥standalone¥configuration ディレクトリーにコピーします。
- 4. ファイル *<SS\_HOME>*¥toDeploy¥current¥JBoss¥resources¥CDS\_SS\_JVMSystem.properties を *<JBOSS\_HOME>*¥bin ディレクトリーにコピーします。
- 5. ファイル *<SS\_HOME>*¥toDeploy¥current¥JBoss¥deployables¥scoringserver60.ear を *<JBOSS\_HOME>*¥standalone¥deployments ディレクトリーにコピーします。
- <span id="page-33-0"></span>6. ファイル *<SS\_HOME>*¥toDeploy¥current¥JBoss¥bin¥startScoringServer.bat を編集して、 *<JBOSS\_HOME>* の場所を指定します。
- 7. スコアリング・サーバーを始動します。
	- a. *<JAVA\_HOME>* を設定します。
	- b. 以下のコマンドを実行します。

*<SS\_HOME>*¥toDeploy¥current¥JBoss¥bin¥startScoringServer.bat

## タスクの結果

スコアリング・サーバーでスコアリング要求を処理するために、構成ファイルに指定されたスコアリング設 定を使用できるようになります。

## **WebLogic** の **IBM SPSS Collaboration and Deployment Services Scoring Server** の展開

IBM SPSS Collaboration and Deployment Services Scoring Server をインストールすると、アプリケーショ ン・サーバーに展開する必要のある EAR ファイルが作成されます。WebLogic の場合、Jython スクリプト を使用して EAR ファイルを展開します。

## 始める前に

IBM Installation Manager を使用して、IBM SPSS Collaboration and Deployment Services Scoring Server を インストールします。

## 手順

- 1. 以下のいずれかの方法を使用して、スコアリング・サーバーに対してスコアリング設定ファイルを使用 可能にします。
	- scoring configuration.xml ファイルを scoringserver60.ear アーカイブのルートにコピーしま す。
	- v 以下のコマンドを実行します。

set JAVA\_OPTIONS=%JAVA\_OPTIONS% -Dcom.spss.scoring.configuration.file=path\_to\_scoring\_config\_file

2. コマンド・ラインまたはバッチ・ファイルから、以下のコマンドを実行します。

set JAVA\_HOME=*<path to Java home>* set DOMAIN\_HOME=*<path to scoring server domain home>* call *<SS\_HOME>*¥toDeploy¥current¥Weblogic¥bin¥setScoringEnv.bat

- 3. WebLogic 設定に応じて、以下のコマンドを実行します。
	- 単一サーバー・ドメイン

call <DOMAIN HOME>¥startWebLogic.cmd

• 管理対象サーバー

set SERVER\_NAME=*<scoring server name>* set ADMIN\_URL=*<URL of admin server for scoring domain>* call <DOMAIN HOME>¥bin¥startManagedWebLogic.cmd

4. WebLogic Scripting Tool (wlst) を使用して、ファイル *<serverhome>*¥toDeploy¥current¥WebLogic¥bin¥CrtScoringJMS.py を実行します。 以下のパラメーターの値を 指定します。

**-adminURL**

スコアリング・ドメインの管理サーバーの URL

**-user** スコアリング・サーバー・ドメインのユーザー名

#### **-password**

スコアリング・サーバー・ドメインのパスワード

#### **-targetServer**

スコアリング・サーバーの名前

#### **-cdsURL**

IBM SPSS Collaboration and Deployment Services Repository サーバーの URL

#### **-scoringURL**

スコアリング・サーバーの URL

**-wlhome**

WebLogic ホーム

- 5. WebLogic Scripting Tool (wlst) を使用して、ファイル *<serverhome>*¥toDeploy¥current¥WebLogic¥bin¥DeployScoring.py を実行します。 以下のパラメーターの値を 指定します。
	- -adminURL
	- -user
	- -password
	- -targetServer
- 6. security-jca.jar モジュールにスコアリング・サーバーの J2C セキュリティー別名を設定して、IBM SPSS Collaboration and Deployment Services Repository サーバー資格情報を指定します。
	- a. WebLogic 管理コンソールの「Deployments」セクションで、スコアリング・サーバー・アプリケーシ ョンを展開します。
	- b. 「**security-jca**」 > 「セキュリティー」 > 「アウトバウンド資格情報のマッピング **(Outbound Credential Mappings)**」を選択します。
	- c. 資格情報のマッピングを作成します。 マッピング・プロパティーには、以下の値を指定します。
		- アウトバウンド接続プール = ResourceSecurityConnectionFactory
		- v WebLogic サーバー・ユーザー = 認証されていない WLS ユーザー
		- v EIS ユーザー名 = IBM SPSS Collaboration and Deployment Services ユーザー名
		- v EIS パスワード = 指定したユーザーの IBM SPSS Collaboration and Deployment Services パスワ ード
- 7. IBM SPSS Collaboration and Deployment Services Scoring Server を始動します。

## タスクの結果

スコアリング・サーバーでスコアリング要求を処理するために、構成ファイルに指定されたスコアリング設 定を使用できるようになります。

# <span id="page-36-0"></span>**IBM SPSS Collaboration and Deployment Services Scoring Server** のアンインストール

IBM SPSS Collaboration and Deployment Services Scoring Server のアンインストールは、ウィザード・モ ードまたはコンソール・モードで行うことができます。

IBM SPSS Collaboration and Deployment Services Scoring Server のインストールに使用したアカウントと 同じ特権を持つユーザー・アカウントでログオンする必要があります。

重要**:** IBM SPSS Collaboration and Deployment Services Scoring Server プログラム・ディレクトリーの一部 のファイル (プログラム・データなど) は、IBM Installation Manager では削除できません。 IBM SPSS Collaboration and Deployment Services Scoring Server のすべてのファイルをシステムから完全に削除するに は、IBM Installation Manager でアンインストールした後にプログラム・ディレクトリーを手動で削除する 必要があります。

## ウィザード・モードを使用したアンインストール

IBM Installation Manager をウィザード・モードで使用して、IBM SPSS Collaboration and Deployment Services Scoring Server をアンインストールすることができます。

## 始める前に

アンインストールするパッケージのインストール時に使用したアカウントと同じ特権を持つユーザー・アカ ウントでログオンする必要があります。

## 手順

IBM SPSS Collaboration and Deployment Services Scoring Server をアンインストールするには、以下の手 順を実行します。

- 1. Installation Manager を使用してインストールしたプログラムを閉じます。
- 2. IBMIM を使用して、ウィザード・モードで Installation Manager を開始します。

**IBMIM** のデフォルトの場所は、オペレーティング・システムとインストール・タイプ (管理者、非管理 者、またはグループ) によって異なります。詳しくは、 13 ページの『[Installation Manager](#page-16-0) 入門』を参照 してください。

- 3. Installation Manager で、「アンインストール」をクリックします。
- 4. 「アンインストール」ウィザードで、IBM SPSS Collaboration and Deployment Services Scoring Server パッケージを選択します。
- 5. 「次へ」をクリックします。
- 6. 「要約」ページで、選択内容を確認します。選択項目を変更するには、「戻る」をクリックします。選 択内容がそのままでよければ、「アンインストール」をクリックします。

Windows では、Installation Manager によって実行中のプロセスが検査されます。プロセスがアンインス トール処理を妨げている場合、そのプロセスのリストが「ブロッキング・プロセス」セクションに表示 されます。アンインストール処理を続行する前に、これらのプロセスを停止する必要があります。「ブ **ロッキング・プロセスをすべて停止」**をクリックします。停止しなければならないプロセスが存在しな

<span id="page-37-0"></span>い場合、このリストは表示されません。実行中のプロセスは、Installation Manager がアクセスまたは変 更しなければならないファイルをロックしています。

7. アンインストール・プロセスが完了すると、「完了」ページが開き、アンインストール・プロセスの終 了が確認されます。

## コンソール・モードを使用したアンインストール

IBM Installation Manager をコンソール・モードで使用して、IBM SPSS Collaboration and Deployment Services Scoring Server をアンインストールすることができます。

### 始める前に

パッケージのインストールに使用したアカウントと同じ特権を持つユーザー・アカウントでログオンする必 要があります。

## このタスクについて

選択されているオプションは、大括弧で囲まれた X ([X]) で示されます。選択されていないオプション は、空の大括弧 ([ ]) で示されます。**Enter** キーを押してデフォルトの項目を選択することも、別のコマ ンドを選択することもできます。例えば [N] は、デフォルトの選択が「**N**」 (「次へ」コマンド) であるこ とを示します。

#### 手順

IBM SPSS Collaboration and Deployment Services Scoring Server をアンインストールするには、以下の手 順を実行します。

- 1. Installation Manager を使用してインストールしたプログラムを閉じます。
- 2. imcl -c を使用して、コンソール・モードで Installation Manager を開始します。

**imcl** のデフォルトの場所は、オペレーティング・システムとインストール・タイプ (管理者、非管理 者、またはグループ) によって異なります。詳しくは、 13 ページの『[Installation Manager](#page-16-0) 入門』を参照 してください。

- 3. 「5」 (「5: アンインストール インストール済みソフトウェア・パッケージを削除します」) を入力 します。
- 4. IBM SPSS Collaboration and Deployment Services Scoring Server パッケージ・グループを選択するに は、パッケージ・グループの横にある番号を入力します。
- 5. 「N」 (「N: 次へ」) を入力して続行します。
- 6. パッケージを選択するには、パッケージの横にある番号を入力します。

オプション: すべてのパッケージをアンインストール対象として選択するには、「A」 (「A: パッケー ジをすべて選択します」) を選択します。「**A**」 (「A: パッケージの選択をすべて解除します」) オプ ションは、アンインストール対象としてすべてのパッケージが選択されている場合に表示されます。

- 7. IBM SPSS Collaboration and Deployment Services Scoring Server をアンインストールする前に、「要 約」画面で選択内容を確認します。 「U」 (「U: アンインストール」) を入力します。
- 8. アンインストール・プロセスが完了したら、「F」 (「F: 完了」) を入力します。

## <span id="page-38-0"></span>特記事項

本書は米国 IBM が提供する製品およびサービスについて作成したものです。

本書に記載の製品、サービス、または機能が日本においては提供されていない場合があります。日本で利用 可能な製品、サービス、および機能については、日本 IBM の営業担当員にお尋ねください。本書で IBM 製品、プログラム、またはサービスに言及していても、その IBM 製品、プログラム、またはサービスのみ が使用可能であることを意味するものではありません。これらに代えて、IBM の知的所有権を侵害するこ とのない、機能的に同等の製品、プログラム、またはサービスを使用することができます。ただし、IBM 以外の製品とプログラムの操作またはサービスの評価および検証は、お客様の責任で行っていただきます。

IBM は、本書に記載されている内容に関して特許権 (特許出願中のものを含む) を保有している場合があ ります。本書の提供は、お客様にこれらの特許権について実施権を許諾することを意味するものではありま せん。実施権についてのお問い合わせは、書面にて下記宛先にお送りください。

〒103-8510 東京都中央区日本橋箱崎町19番21号 日本アイ・ビー・エム株式会社 法務・知的財産 知的財産権ライセンス渉外

以下の保証は、国または地域の法律に沿わない場合は、適用されません。 IBM およびその直接または間接 の子会社は、本書を特定物として現存するままの状態で提供し、商品性の保証、特定目的適合性の保証およ び法律上の瑕疵担保責任を含むすべての明示もしくは黙示の保証責任を負わないものとします。国または地 域によっては、法律の強行規定により、保証責任の制限が禁じられる場合、強行規定の制限を受けるものと します。

この情報には、技術的に不適切な記述や誤植を含む場合があります。本書は定期的に見直され、必要な変更 は本書の次版に組み込まれます。IBM は予告なしに、随時、この文書に記載されている製品またはプログ ラムに対して、改良または変更を行うことがあります。

本書において IBM 以外の Web サイトに言及している場合がありますが、便宜のため記載しただけであ り、決してそれらの Web サイトを推奨するものではありません。それらの Web サイトにある資料は、こ の IBM 製品の資料の一部ではありません。それらの Web サイトは、お客様の責任でご使用ください。

IBM は、お客様が提供するいかなる情報も、お客様に対してなんら義務も負うことのない、自ら適切と信 ずる方法で、使用もしくは配布することができるものとします。

本プログラムのライセンス保持者で、(i) 独自に作成したプログラムとその他のプログラム (本プログラム を含む) との間での情報交換、および (ii) 交換された情報の相互利用を可能にすることを目的として、本 プログラムに関する情報を必要とする方は、下記に連絡してください。

IBM Software Group ATTN: Licensing 200 W. Madison St. Chicago, IL; 60606 U.S.A.

<span id="page-39-0"></span>本プログラムに関する上記の情報は、適切な使用条件の下で使用することができますが、有償の場合もあり ます。

本書で説明されているライセンス・プログラムまたはその他のライセンス資料は、IBM 所定のプログラム 契約の契約条項、IBM プログラムのご使用条件、またはそれと同等の条項に基づいて、IBM より提供され ます。

この文書に含まれるいかなるパフォーマンス・データも、管理環境下で決定されたものです。そのため、他 の操作環境で得られた結果は、異なる可能性があります。一部の測定が、開発レベルのシステムで行われた 可能性がありますが、その測定値が、一般に利用可能なシステムのものと同じである保証はありません。さ らに、一部の測定値が、推定値である可能性があります。実際の結果は、異なる可能性があります。お客様 は、お客様の特定の環境に適したデータを確かめる必要があります。

IBM 以外の製品に関する情報は、その製品の供給者、出版物、もしくはその他の公に利用可能なソースか ら入手したものです。 IBM は、それらの製品のテストは行っておりません。したがって、他社製品に関す る実行性、互換性、またはその他の要求については確証できません。 IBM 以外の製品の性能に関する質問 は、それらの製品の供給者にお願いします。

IBM の将来の方向または意向に関する記述については、予告なしに変更または撤回される場合があり、単 に目標を示しているものです。

本書には、日常の業務処理で用いられるデータや報告書の例が含まれています。より具体性を与えるため に、それらの例には、個人、企業、ブランド、あるいは製品などの名前が含まれている場合があります。こ れらの名称はすべて架空のものであり、名称や住所が類似する企業が実在しているとしても、それは偶然に すぎません。

#### 著作権使用許諾:

本書には、様々なオペレーティング・プラットフォームでのプログラミング手法を例示するサンプル・アプ リケーション・プログラムがソース言語で掲載されています。お客様は、サンプル・プログラムが書かれて いるオペレーティング・プラットフォームのアプリケーション・プログラミング・インターフェースに準拠 したアプリケーション・プログラムの開発、使用、販売、配布を目的として、いかなる形式においても、 IBM に対価を支払うことなくこれを複製し、改変し、配布することができます。このサンプル・プログラ ムは、あらゆる条件下における完全なテストを経ていません。従って IBM は、これらのサンプル・プログ ラムについて信頼性、利便性もしくは機能性があることをほのめかしたり、保証することはできません。こ れらのサンプル・プログラムは特定物として現存するままの状態で提供されるものであり、いかなる保証も 提供されません。 IBM は、お客様の当該サンプル・プログラムの使用から生ずるいかなる損害に対しても 一切の責任を負いません。

この情報をソフトコピーでご覧になっている場合は、写真やカラーの図表は表示されない場合があります。

#### 商標

IBM、IBM ロゴおよび ibm.com は、世界の多くの国で登録された International Business Machines Corporation の商標です。他の製品名およびサービス名等は、それぞれ IBM または各社の商標である場合 があります。現時点での IBM の商標リストについては、<http://www.ibm.com/legal/copytrade.shtml> をご覧く ださい。

Adobe、Adobe ロゴ、PostScript、PostScript ロゴは、Adobe Systems Incorporated の米国およびその他の国 における登録商標または商標です。

インテル、Intel、Intel ロゴ、Intel Inside、Intel Inside ロゴ、Centrino、Intel Centrino ロゴ、 Celeron、Xeon、Intel SpeedStep、Itanium、および Pentium は、Intel Corporation または子会社の米国および その他の国における商標または登録商標です。

Linux は、Linus Torvalds の米国およびその他の国における登録商標です。

Microsoft、Windows、Windows NT および Windows ロゴは、Microsoft Corporation の米国およびその他の 国における商標です。

UNIX は The Open Group の米国およびその他の国における登録商標です。

Java およびすべての Java 関連の商標およびロゴは Oracle やその関連会社の米国およびその他の国におけ る商標または登録商標です。

# <span id="page-42-0"></span>索引

日本語, 数字, 英字, 特殊文字の 順に配列されています。なお, 濁 音と半濁音は清音と同等に扱われ ています。

# [ア行]

アンインストール [インストール・ウィザードの使用](#page-36-0) 33 [更新](#page-36-0) 33 [コンソール・モードの使用](#page-36-0) 33 [製品](#page-36-0) 33 [パッケージ](#page-36-0) 33 [コンソール・モード](#page-37-0) 34 [インストール](#page-6-0) [3, 4](#page-7-0) [インストール・ウィザードの使用](#page-22-0) 19 [コンソール・モードの使用](#page-22-0) 19 [サイレント・モードの使用](#page-22-0) 19 パッケージ [コンソール・モード](#page-24-0) 21 [インストールの前提条件](#page-6-0) 3 [ウィザード・モード](#page-16-0) 13 [アンインストール](#page-36-0) 33 [インストール](#page-22-0) 19

# [カ行]

[開始](#page-16-0) 13 更新 [アンインストール](#page-36-0) 33 [コンソール・モード](#page-37-0) 34 [更新の検索](#page-18-0) 15 [コンソール・モード](#page-18-0) 15 [異なるセルのトポロジー](#page-12-0) 9 [コンソール・モード](#page-16-0) 13 [アンインストール](#page-36-0) 33 [製品、パッケージ、および更新](#page-37-0) 34 [インストール](#page-22-0) 19 [パッケージ](#page-24-0) 21 設定 [パスポート・アドバンテージ](#page-20-0) 17 [リポジトリー](#page-18-0) 15

# [サ行]

[サイレント・モード](#page-16-0) 13 [インストール](#page-22-0) 1[9, 23](#page-26-0) [資格情報](#page-18-0) 15 [パスポート・アドバンテージ](#page-19-0) 16 [システム要件](#page-6-0) 3

[スコアリング設定](#page-28-0) 25 製品 [アンインストール](#page-36-0) 33 [コンソール・モード](#page-37-0) 34 インストール [コンソール・モード](#page-24-0) 21 設定 [パスポート・アドバンテージ](#page-19-0) 16 [コンソール・モード](#page-20-0) 17 [リポジトリー](#page-18-0) 15 [コンソール・モード](#page-18-0) 15 [前提条件](#page-6-0) 3

# [タ行]

[展開](#page-30-0) 27 [JBoss 29](#page-32-0) [WebLogic 30](#page-33-0) [WebSphere 27](#page-30-0)

# [ナ行]

[入門](#page-16-0) 13 [認証済みリポジトリー](#page-18-0) 15

# [ハ行]

[バス接続](#page-12-0) 9 パッケージ [アンインストール](#page-36-0) 33 [コンソール・モード](#page-37-0) 34 [コンソール・モードでのインストール](#page-24-0) [21](#page-24-0) 方法 [リポジトリー接続の設定](#page-18-0) 15 [コンソール・モード](#page-18-0) 15

# [ラ行]

**I**

リポジトリー [接続のテスト](#page-18-0) 15 [設定の指定](#page-18-0) 15 [コンソール・モード](#page-18-0) 15 [リポジトリーの場所の追加、編集、削](#page-18-0) 除 [15](#page-18-0) [コンソール・モード](#page-18-0) 15

[IBM Installation Manager 3](#page-6-0)[, 13](#page-16-0)

IBM SPSS Collaboration and Deployment Services Scoring Server [システム要件](#page-6-0) 3 [IBM SPSS Collaboration and Deployment](#page-5-0) [Services - Essentials for Python 2](#page-5-0) IBM パスポート・アドバンテージ [設定の指定](#page-19-0) 16 [Installation Manager 3](#page-6-0)[, 13](#page-16-0)

# **J**

**IBoss** [スコアリングの展開](#page-32-0) 29

## **W**

WebLogic [スコアリングの展開](#page-33-0) 30 WebSphere [スコアリングの展開](#page-30-0) 27

© Copyright IBM Corp. 2000, 2013 **39**

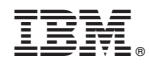

Printed in Japan